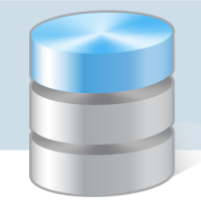

UONET+

## Pozyskiwanie darmowej usługi Office 365 dla placówki edukacyjnej

- 1. W celu uzyskania darmowej usługi Office 365 dla placówki edukacyjnej, wejdź na stronę: <https://www.microsoft.com/pl-pl/education/products/teams>
- 2. Kliknij link: SPECJALISTO IT, ZAREJESTRUJ CAŁĄ SWOJĄ SZKOŁĘ >.

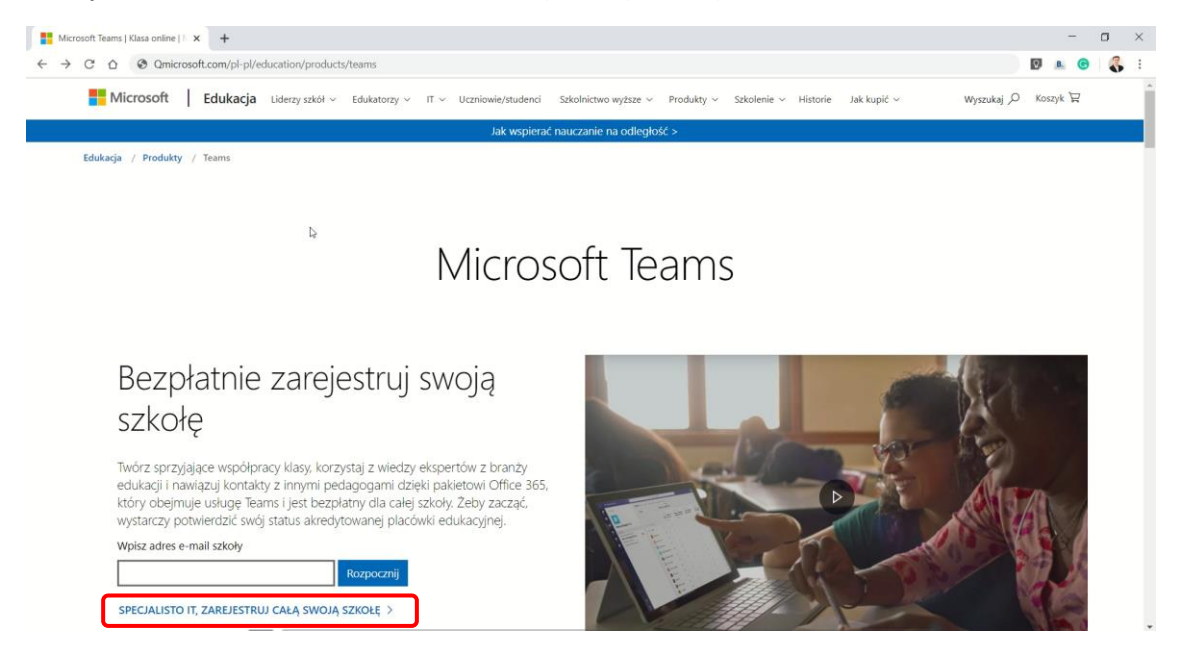

3. Wypełnij wyświetlony na ekranie formularz, podając dane niezbędne do utworzenia bezpłatnego konta administratora portalu Office 365.

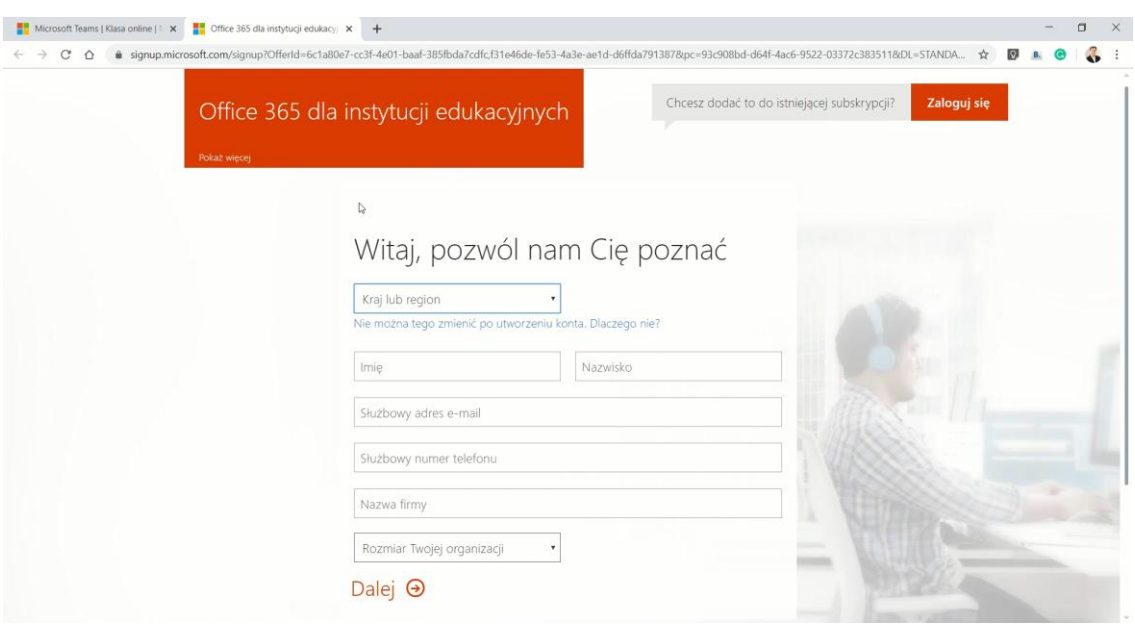

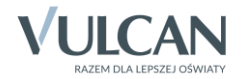

4. Wprowadź nazwę użytkownika, administratora systemu oraz nazwę domeny, która będzie używana w portalu Office 365.

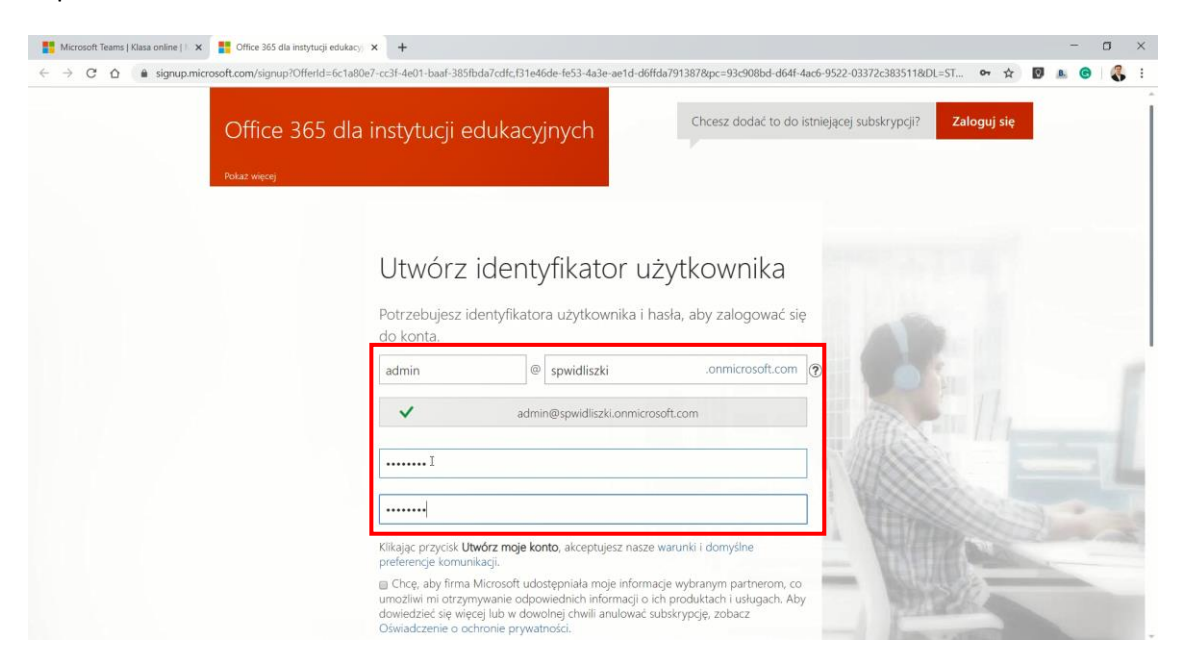

5. Kliknij przycisk Utwórz moje konto.

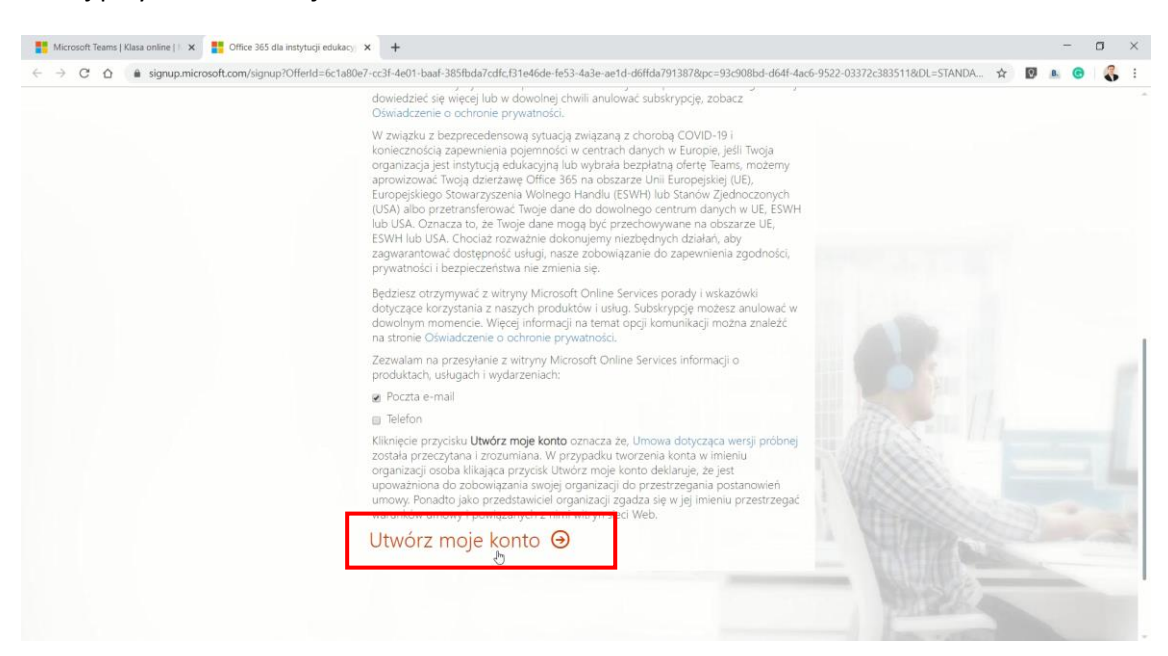

6. W celach weryfikacji podaj swój numer telefonu komórkowego, a następnie kliknij Wyślij do mnie wiadomość SMS.

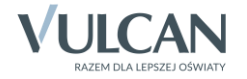

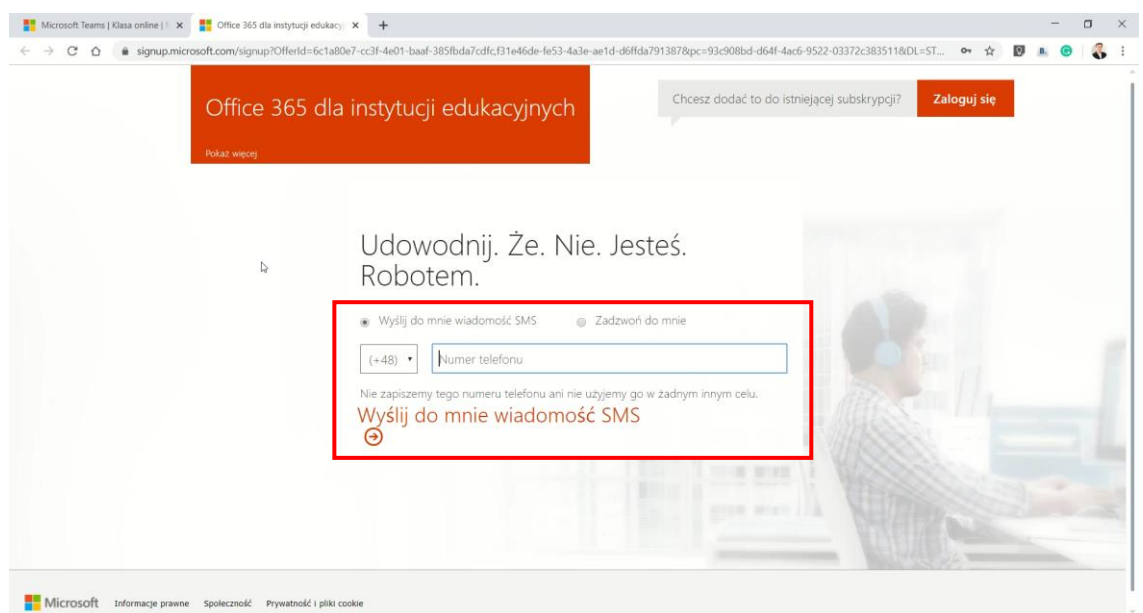

7. Na podany numer telefonu, system przyśle kod weryfikacyjny. Odbierz wiadomość SMS i przepisz kod do formularza, a następnie kliknij Dalej.

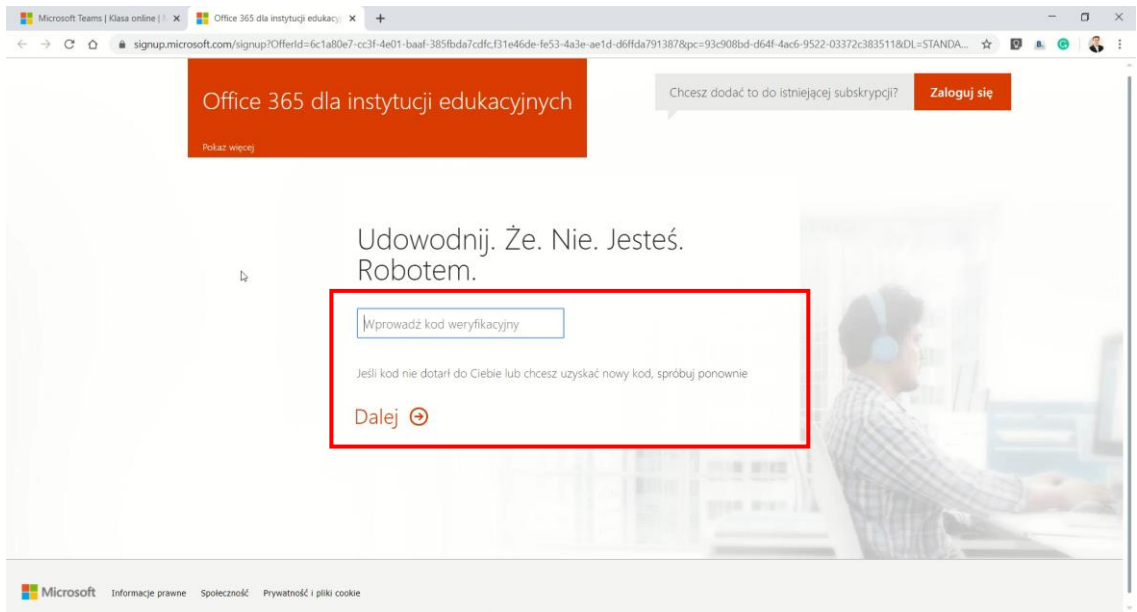

8. Poczekaj, aż system przygotuje stronę logowania oraz identyfikator użytkownika i kliknij przycisk Możesz kontynuować.

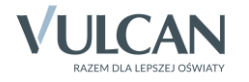

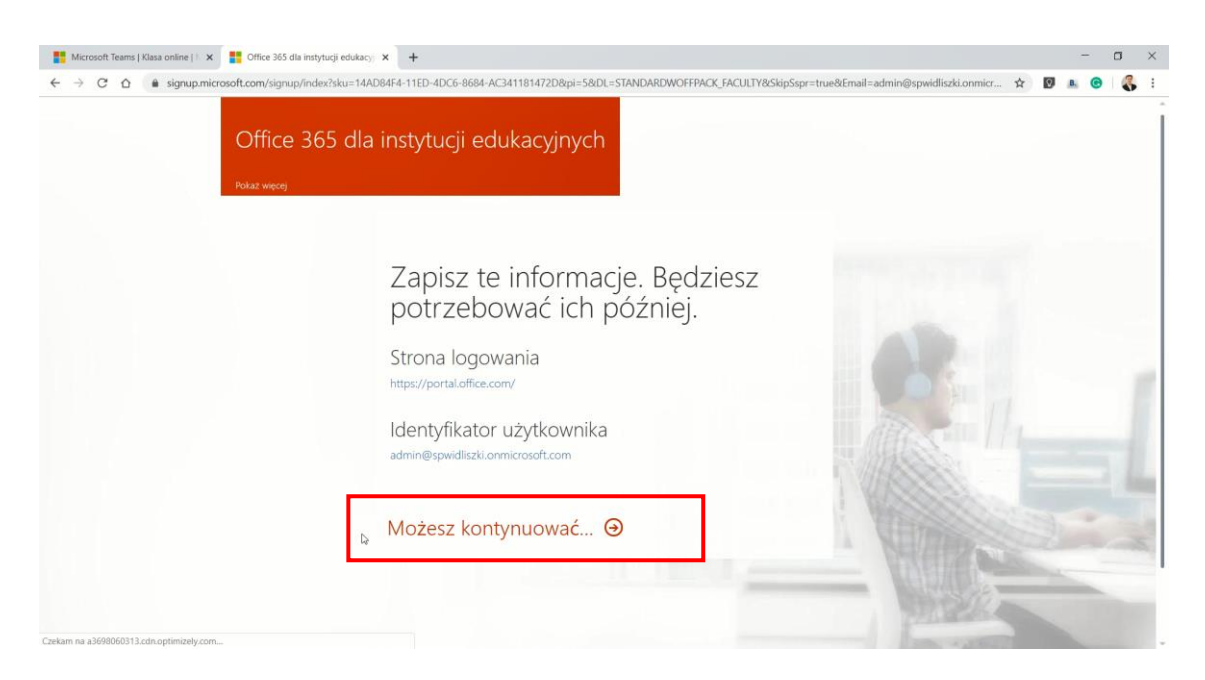

9. Na ekranie pojawi się pakiet Office 365. W pierwszej kolejności przeprowadź konfigurację. Kliknij Następne.

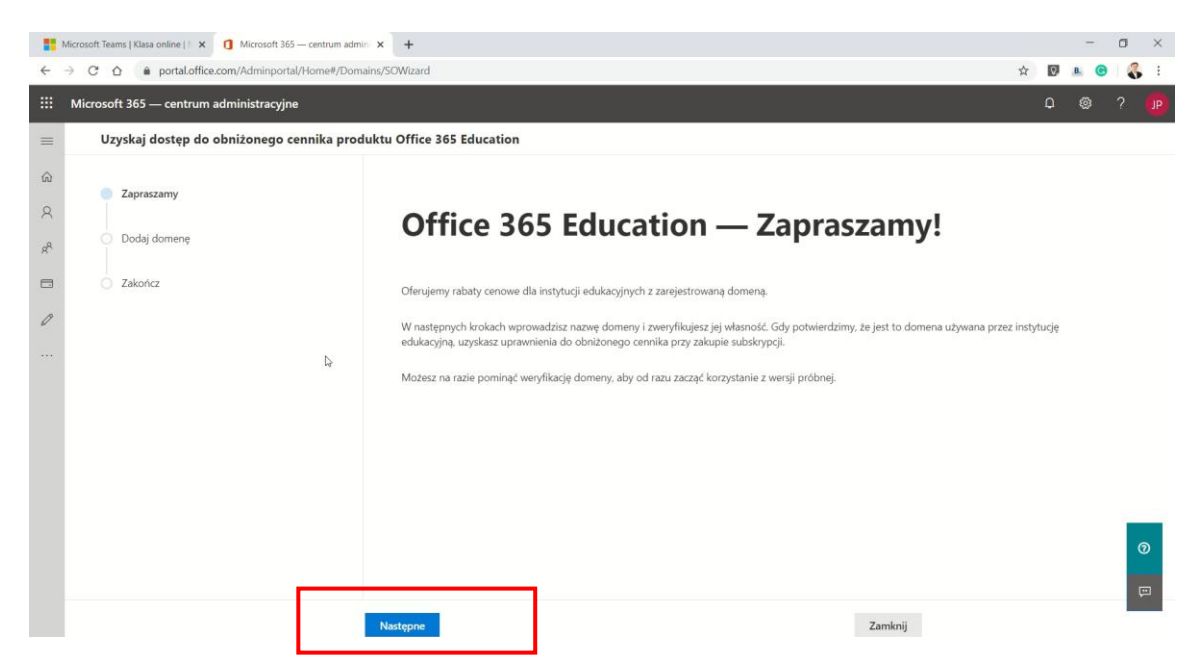

10. Jeśli Twoja placówka posiada własną domenę, możesz ją dodać do Office 365 i używać w dalszej pracy z portalem. W przeciwnym przypadku pomiń ten krok, klikając Zamknij.

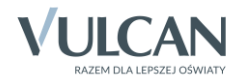

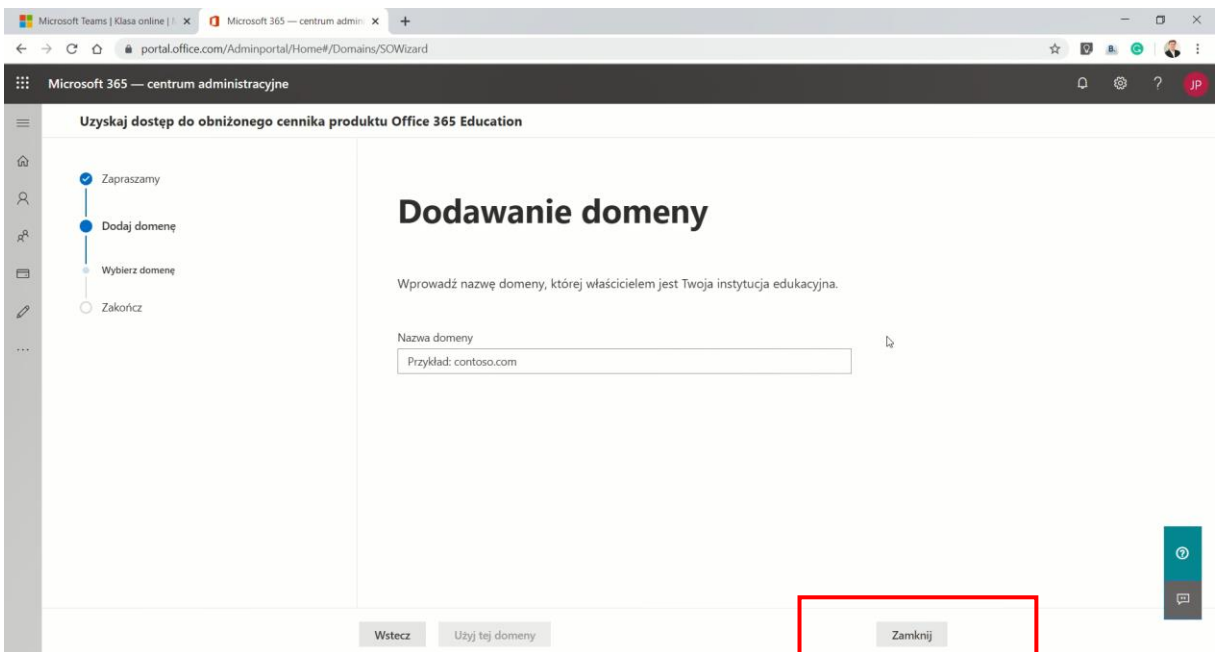

11. Konto administratora w Office 365 zostało utworzone, platforma jest gotowa do pobrania nowych użytkowników.

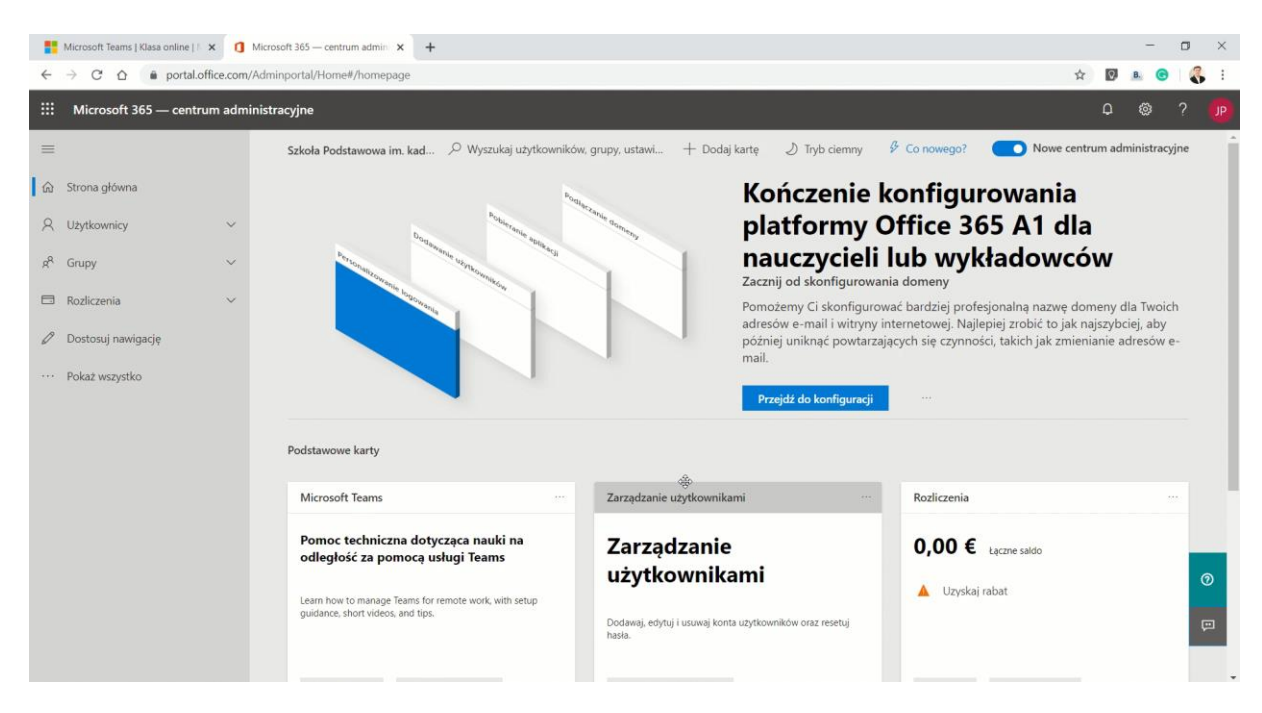

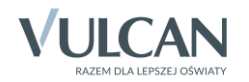